## **JWP Help Index**

To get help for a particular topic, press **Tab** until the topic is highlighted, then press **Enter.** Alternatively, you can point to the topic you want and click the left mouse button. For more information on how to use **Help**, press **F1**. At any time during this help session, you can always return to this index page by clicking the **Index** or **Contents** button on top.

### *Topics:*

**Introduction** Entering Text Moving Around the Document Managing Kanji's Special Features Working with Files **Printing** Technical Support

### *References:*

Menu Commands Romaji Representations of Kana The *GNU General Public License*

# **Introduction**

For an introduction to the history and background of **JWP**, choose one of the following topics:

What is JWP Anyway? What is the *GNU General Public License* ? **Disclaimers** Technical Support

## **What is JWP Anyway?**

JWP is a *freeware* Japanese word processor, available *free* to anyone under the terms of the *GNU General Public License*. You are welcome to make a copy for your own uses, as well as to distribute it to other people. The *GNU General Public License* binds you to the agreement that you always distribute *full* copies of the program, and that you can charge a distribution fee for distributing it.

When designing JWP, the highest priority was given to basic Japanese word processing functions. It does not (yet) have fancy font-control and advanced layout features found in other high-end English word processors. You can always use Japanese *PageMaker*™ for that purpose.

It is assumed that JWP will be used mainly to handle Japanese text with an occasional English word or two. The program is not optimized to handle writings with large amount of English text and a few Japanese characters; for those circumstances, it is much better to employ a normal English word processor and paste in Japanese bitmaps. (See How to Use Cut And Paste for details.)

Please support JWP in any way you feel like (sending a fan mail to some of the people involved in the project sounds nice). If you value this program and its further development, send me a check for whatever amount you feel it is worth to you. This way, I will be able to give a financial incentive to attract volunteers to upgrade JWP's features. I have limited free time myself and new releases are not likely to happen quickly without additional help. (See Technical Support for more details.)

### *SEE ALSO:*

 What is the *GNU General Public License?* Technical Support

## **What is the GNU General Public License?**

A description of the *GNU General Public License* is shown below, taken directly from the License document itself. You should have a copy of the License together with this package. They are in the files called **GNUGPL.WRI** (*Windows Write* format), **GNUGPL.DOC** (*Microsoft Word for Windows* 2.0 format), **GNUGPL.RTF** (RTF format) and **GNUGPL.TXT** (straight text).

The license agreements of most software companies try to keep users at the mercy of those companies. By contrast, our *General Public License* is intended to guarantee your freedom to share and change free software -- to make sure the software is free for all its users. The *General Public License* applies to the Free Software Foundation's software and to any other program whose authors commit to using it. You can use it for your programs, too.

When we speak of free software, we are referring to freedom, not price. Specifically, the *General Public License* is designed to make sure that you have the freedom to give away or sell copies of free software, that you receive source code or can get it if you want it, that you can change the software or use pieces of it in new free programs; and that you know you can do these things.

To protect your rights, we need to make restrictions that forbid anyone to deny you these rights or to ask you to surrender the rights. These restrictions translate to certain responsibilities for you if you distribute copies of the software, or if you modify it.

For example, if you distribute copies of a such a program, whether gratis or for a fee, you must give the recipients all the rights that you have. You must make sure that they, too, receive or can get the source code. And you must tell them their rights.

We protect your rights with two steps: (1) copyright the software, and (2) offer you this license which gives you legal permission to copy, distribute and/or modify the software.

Also, for each author's protection and ours, we want to make certain that everyone understands that there is no warranty for this free software. If the software is modified by someone else and passed on, we want its recipients to know that what they have is not the original, so that any problems introduced by others will not reflect on the original authors' reputations.

All these basically mean that you are free to get a copy of the program if you want, *including the full source code.*

### *SEE ALSO:*

Full Text of the *GNU General Public License*

## **Disclaimers**

Because this program is free software, it is distributed in the hope that it will be useful, but **WITHOUT ANY WARRANTY**; without even the implied warranty of **MERCHANTABILITY** or **FITNESS A PARTICULAR PURPOSE**. This means that if you lose millions of dollars because you used the program, tough. So there.

You should choose the "Help About-JWP" menu command to read some of the background information concerning JWP. In particular, you can:

- 1) Read the disclaimer that comes with JWP
- 2) Read the *GNU General Public License*
- 3) See the names of people involved in JWP's development

You are encouraged to contact the people involved in the JWP project. They may have resources and software that you'll like.

### *SEE ALSO:*

 What is the *GNU General Public License?* Technical Support

# **Entering Text**

For instructions on how to enter Japanese and English text in **JWP**, choose one of the following topics:

How to Enter Japanese and English Text How to Enter Kanii's How to Define New Kana-to-Kanji Conversions How to Change Paragraph Formatting How to Use the Draft View

## **How to Enter Japanese and English Text**

The Japanese input approach adopted by JWP is designed to be as interactive as possible. There is an iconbar on top of the screen containing icons for commonly-used functions. The only icons currently functioning are the "English/kana input" pair, the "convert to kanji" button, "toggle glossary" button and the "show special symbols" button. Other buttons and features, including the font box on the left, are grayed out. They are not supported by the current version of JWP, and they are reserved for future implementations.

Clicking on the English button will enter English alphabetic letters on everything typed; just like a normal English word processor. Clicking on the hiragana button will enter hiragana's. There is also a *hot-key* that can be defined so that, when pressed, JWP will toggle between entering English and hiragana's. That hot-key is originally assigned to **F4**, but it can be changed easily. (See How to Assign Hot-Keys to Functions.)

To enter a hiragana, type in its *romaji* representation. (See Romaji Representations of Kana for more details.) Hiragana's will appear on the screen automatically; the status bar wil show the letters actually typed.

JWP will enter a hiragana automatically *as long as* there are no ambiguities. For example, an "n" can either be the beginning of *na ni nu ne no* or the hiragana *n'*. Because JWP cannot foresee which kana character is being entered, it will register the letter "n" on the status bar. Typing an "a" immediately afterwards will enter the hiragana *na*. If the letter "t" is typed, however, the hiragana *n'* will be entered because there is no hiragana starting with "nt". The letter "t" will then be registered so that, when the letter "a" is typed, the hiragana *ta* will be entered.

Small hiragana's can be entered by preceeding the *romaji* a plus sign ("+"). For example, "+a" will enter the small hiragana *a*. "+tu" will enter the small *tu*. There is another short-cut for the small *tu*: typing a leading letter twice (such as "tt", "ss" etc.) indicates that the first letter is supposed to be entered as a small *tu*. For example, typing "tukatte" will enter the following: *tu ka small-tu te*.

To resolve any ambiguities regarding hiragana's beginning with "n" and the hiragana *n'*, use the representation " n' " to distinguish between the two, or turn on the "NN Conversion" option. (See How to Change Options.)

Standard shorthands, such as "sha", "kyu", etc. can be used freely. "Shi" can be used in place of "si". "Chi" and "ci" can be used in place of "ti". "Tsu" and "tzu" can be used in place of "tu".

Several English symbols have Japanese equivalents, and several Japanese symbols have equivalent combinations of English key-strokes.

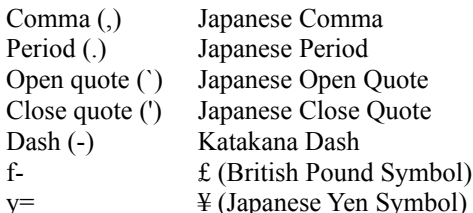

Most of the other symbols in the ASCII character set will be translated to the equivalent character in the Japanese JIS character set.

Katakana's are entered by typing the *romaji* representation in CAPITALS. For example, "KU" will enter the katakana *ku*. In order to distinguish the katakana's *A E I O U* with the corresponding kanji's, JWP assumes that if any non-capitalized letters follow the capitalized letter, a kanji conversion will be started. (See How to Enter Kanji's.) If capitalized letters follow the leading letter, it will be assumed a katakana. In order to enter the kanji's for *A E I O U*, however, type "A" and press the convert hot-key (originally set to **F2**).

The default English font is Times New Roman 12 points, but this font can be changed easily through "Utilities Kanji-Fonts". Pressing the tab key will advance the cursor to the next hiragana position. This is mainly used for aligning kanji's to fixed positions after English text, because English text usually do not end in neat Japanese cell boundaries. It is also necessary for justified printing. (See Printing.)

## *SEE ALSO:*

Romaji Representations of Kana How to Enter Kanji's How to Use the Draft View Moving Around the Document Managing Kanji's **Printing** How to Change Options

## **How to Enter Kanji's**

A kana-to-kanji conversion is started by typing the *first* letter of the *first* kana of a word in CAPITAL. JWP will highlight the leading hiragana and every hiragana type afterwards. The highlight indicates that a kanji conversion is taking place. When JWP reaches a point where it is impossible to find a conversion for the string of hiragana's typed in, it will replace the *longest* string of hiragana's that can be converted to kanji's.

For example, typing "**Watashi**" will enter the three hiragana's *wa ta shi*, highlighted. It is possible to delay the conversion because there are kanji's whose readings start with *wa*, *wa ta* and *wa ta shi*. After the hiragana *ha* is entered, however, JWP will realize that no kanji's starting with *wa ta shi ha*. The *longest* hiragana string will be then converted to kanji's, in this case *wa ta shi*.

Sometimes, the longest reading may not be the desired one. In that case, pressing **F2** (or choosing the "Kanji Convert" menu command) will force a conversion right at that point.

When hiragana's are converted to kanji's, the choices are listed on the *kanji list*. The *kanji list* can be detached and floated around the desktop, or it can be placed on the top or at the bottom. (See How to Change Options.) By default, the first item on the list is chosen. Pressing **F2** will skip to the next item. Pressing the hot-key for backward conversion (originally set to **Shift-F2**) will skip to the *previous* item. The scrollbar under the kanji list can be used to run through a long list quickly. Clicking on an item in the list will automatically select it. JWP will also *remembers* the last choice made on the particular kana-to-kanji conversion. Any subsequent conversion of the same hiragana pattern will convert to the last kanji picked.

#### *SEE ALSO:*

How to Enter Japanese and English Text How to Use the Draft View Moving Around the Document Managing Kanji's How to Change Options

## **How to Define New Kana-to-Kanji Conversions**

It is possible to supplement the standard kana-to-kanji conversion dictionary with personal entries through the "Utilities User-Dictionary" menu command

The kana readings of all currently defined user conversions will be listed in the list on the left. When a reading is selected, the kanji's defined with it will be listed in the list on the right. A new user conversion entry can be added by pressing the "Add" button. Any existing entry can be edited by double-clicking it or selecting it and pressing the "Edit" button.

Care must be given when adding a kana reading for a user conversion entry. If only hiragana's are entered, potential conversions will *only* match the *exact* hiragana string. *One* (and *only one*) of the following letters can appear at the *end* of the hiragana reading:

**u k g s z t d n m h b p r**

These letters correspond to the first letter of the *romaji* representation of the ending kana if the reading is a verb categorized under the *go da n'* group. For example, the kana reading "*i* k" will match the strings *i ka*, *i ki*, *i ku*, *i ke* or *i ko*. Kanji's assigned to this reading will match strings such as:

*i ki ma se n'*, *i ka na i*, *i ke*, etc.

#### *SEE ALSO:*

How to Enter Japanese and English Text How to Enter Kanji's How to Use the Draft View

## **How to Change Paragraph Formatting**

Each paragraph can have its own formatting. In the current version, paragraph formatting is limited to "indentations" and "line spacing".

The *ruler* on top of every file window shows the cell boundaries for Japanese characters as well as a few triangles indicating the *indentations* of the current paragraph. The left triangle is divided into two halves; the upper half indicates the left indentation of the *first* line of the paragraph, while the lower half indicates the left indentation of the *rest* of the paragraph. The right triangle indicates the right indentation of the paragraph.

To indent the entire paragraph by three characters, for example, click on the *lower* half of the *left* triangle, dragging it out to the third character position, and then releasing the mouse button. The paragraph will then be reformatted. To indent the paragraph *inwards* from the right margin, drag the right triangle instead.

Alternatively, any paragraph formatting parameter, including line spacing, can be changed by choosing the "Format Paragraph" menu command. A "1.5" line spacing, for example, will put half a line of blank space after each line in that paragraph.

The "first" indentation in this dialog box, however, refers to an offset from the "left" indentation. For example, if the left margin of the paragraph is indented by 4 characters, the number "2" will indent the first line by 6 characters (i.e.,  $4 + 2$ ). On the other hand, the number "-2" will indent first line by only 2 characters (i.e.,  $4 - 2$ ).

## **How to Use the Draft View**

The "Draft View" will display and format all English text in the standard *Windows* system font, which will make JWP operate slightly faster than with a more WYSIWYG view. It is strongly recommended that the Draft View be used when entering large amount of English.

The user can toggle between the Draft View and the standard view by choosing the "View Draft-View" menu command. A *hot-key* can be assigned for this function if views are switched on a regular basis. (See How to Assign Hot-Keys to Functions.)

#### *SEE ALSO:*

How to Enter Japanese and English Text How to Enter Kanji's How to Assign Hot-Keys to Functions

# **Moving Around the Document**

For instructions on how to work on a file with **JWP**, choose one of the following topics:

How to Move Around Using the Keyboard How to Select Text How to Use Cut And Paste How to Undo and Redo Changes How to Search for and Replace Text

# **How to Move Around Using the Keyboard**

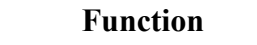

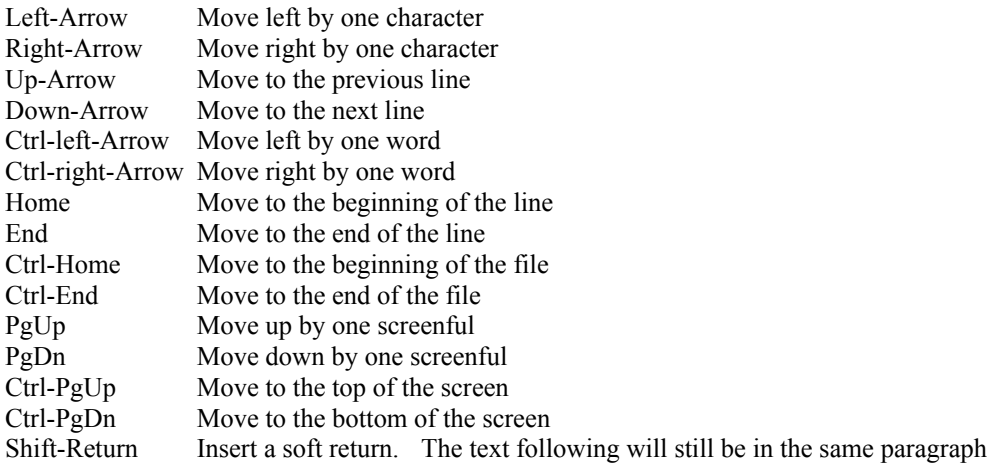

## *SEE ALSO:*

**Key** 

How to Select Text How to Use Cut And Paste How to Undo and Redo Changes How to Search for and Replace Text How to Enter Japanese and English Text How to Enter Kanji's

## **How to Select Text**

Text can be selected by moving the cursor while pressing the **Shift** key. Any text selected will be highlighted. Text can also be selected by clicking on the file window with the mouse and dragging it.

Double-clicking on any character in the file window will automatically select the *word* containing that character. The *entire* file can be selected by choosing the "Edit Select-All" menu command.

### *SEE ALSO:*

How to Move Around Using the Keyboard How to Undo and Redo Changes How to Use Cut And Paste How to Get Information About a Kanji Character How to Look Up a Kanji Character How to Use the Japanese-English Dictionary

## **How to Use Cut And Paste**

Blocks of text can be deleted, copied or moved through the "Cut and Paste" process.

To delete a block of text:

- 1) Select the text to be deleted
- 2) Press **Del**

To move a block of text:

- 1) Select the text to be moved
- 2) Choose "Edit Cut" from the menu or press **Shift-Del**. The text will be cut into the *Windows* clipboard
- 3) Move the cursor to the new position (not necessary in the same file)
- 4) Choose "Edit Paste" or press **Shift-Ins**

To copy a block of text:

- 1) Select the text to be copied
- 2) Choose "Edit Copy" from the menu or press **Control-Ins**. The text will be copied into the *Windows* clipboard and will also remain in the file
- 3) Move the cursor to the new position (not necessary in the same file)
- 4) Choose "Edit Paste" or press **Shift-Ins**

The data selected into the clipboard exists in several formats (use a "clipboard viewer", such as the one supplied with *Windows*, to see them):

The "**Text**" and "**OEM Text**" formats will show only text, without any formatting, in any standard Japanese coding format chosen. The clipboard coding format can be changed with the "Utilities Options" menu command. It is useful in pasting Japanese text into other Japanese applications.

The "**Owner Display**" format will show the data fully formatted within the clipboard viewer's window. If the clipboard window is resized, the text will be reformatted to fit in the new window size. All formatting will be retained.

The "**Bitmap**" format is simply a bitmap snapshot of the text selected, rendered in exactly the same manner as JWP does in the file windows. It can be pasted it in as a picture to drawing programs such as *Windows PaintBrush*. This format is particularly useful in situations when it is desired to paste in a paragraph or two of Japanese text into an English word processor, such as *Word for Windows*. It is recommended that the display kanji font be changed to a higher resolution font (such as  $48\times48$  or  $24\times24$ ) before creating a bitmap. The kanji display font can be changed with "Utilities Kanji-Fonts".

#### *SEE ALSO:*

How to Move Around Using the Keyboard How to Select Text How to Undo and Redo Changes How to Search for and Replace Text How to Enter Japanese and English Text How to Enter Kanji's

## **How to Undo and Redo Changes**

JWP automatically retains the changes made to a document so that they can be reversed if necessary. Changes are also saved into document files so thay then can be reversed in later sessions. By default, all changes are retained. If JWP runs out of memory to store changes, it will delete the oldest change to make room for new changes. The number of changes that JWP will keep can be limited by choosing the "Utilities Options" menu command. (See How to Change Options.) JWP can also be instructed to trim off old changes when saving the file. (See How to Save a File.)

To undo the last change, choose the "Edit Undo" menu command or press **Alt-Backspace**. This change can later be reapplied by choosing the "Edit Redo" menu command or pressing **Alt-Shift-Backspace**. It is important to notice that, however, all changes reversed will disappear once a new change is made to the document; it will no longer be possible to redo them.

### *SEE ALSO:*

How to Move Around Using the Keyboard How to Select Text How to Use Cut And Paste How to Search for and Replace Text How to Enter Japanese and English Text How to Enter Kanji's How to Change Options How to Save a File

## **How to Search for and Replace Text**

Search and Replace features are accessed through the Edit menu. A hot-key can be assigned to the "Search", "Replace", and "Find/Replace Next" functions. (See How to Assign Hot-Keys to Functions.)

In each search operation, there are options to ignore all cases (default), equate English alphabetic letters in the JIS character set with normal English alphabetic letters (default), search the entire file, and wrap around when the search hits the bottom of the file. In Replace operations, confirmations can be turned off and the entire file replaced.

JWP supports "regular expressions", but the "Regular Expression" check box must be turned on in order for any search string to be recognized as a regular expression. The following characters have special meanings when inside a regular expression (JIS equivalents of the following symbols will also work):

- **^** Matches the beginning of a line
- **\$** Matches the end of a line
- **\*** Matches many characters
- **?** Matches exactly one character
- **\n** Matches a soft return
- **\p** Matches the end of a paragraph
- **\t** Matches a tab
- **\x** Matches any hiragana or katakana
- **\k** Matches any kanji character
- **\a** Matches any English alphabetic letter
- **\** Escapes the following character (as long as it is not n, p, t, x, k and a) so that it loses its special meaning, if any. For example,  $\{\$, \{?\}, \}\$ , etc.

In addition, any character grouped within a pair of square brackets will match exactly *one* character within the group. For example,

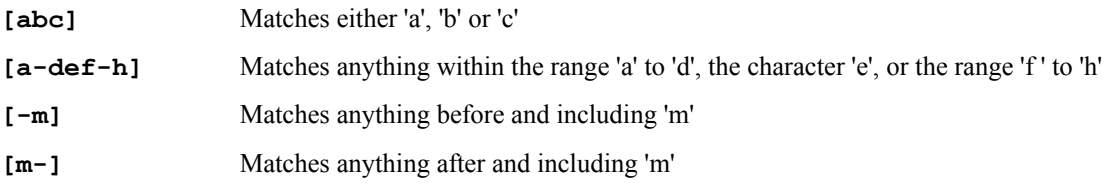

All English characters listed above can be replaced by a kana, a kanji, or any of the standard symbols in the JIS character set. The JIS ordering is used to compare the relative positions of characters. All ASCII characters come before JIS characters.

If an exclamation mark (!) is placed at the beginning of the group, the expression will match any character *not* within the group. For example,

**[!a-m]** Matches anything *not* within 'a' to 'm'

Anything placed within a pair of parentheses can be divided into "substrings", separated by a comma (either the English comma or the Japanese comma). For example,

**(abc,def,ghi)** Matches the strings 'abc', 'def', or 'ghi'

One practical use of this structure is to search for a Japanese string regardless of whether it has been rendered in kana or kanji.

Finally, a pair of curly brackets '**{}**' have meaning only when performing a replace. In the replacement string, substrings from the original text found can be extracted and placed within the new replacement string. Curly brackets in the search string are numbered sequentially, starting from one, and are represented by placing a number between two curly brackets, e.g. "**{1}**". Up to 9 curly text strings enclosed in curly brackets can exist within the same search string.

The numbering is depth-first, meaning that a pair of curly brackets enclosed within another pair is numbered before curly brackets following the enclosing pair are numbered. For example, in the regular expression:

```
{ a { bc { def } g { hi } } jk { lm } }
```
- **{1}** = '**abcdefghijklm**'
- **{2}** = '**bcdefghi**'
- **{3}** = '**def**'
- **{4}** = '**hi**'
- **{5}** = '**lm**'

### *SEE ALSO:*

How to Move Around Using the Keyboard How to Select Text How to Use Cut And Paste How to Undo and Redo Changes How to Enter Japanese and English Text How to Enter Kanji's

# **Managing Kanji's**

For instructions on how to work with kanji's, choose one of the following topics:

How to Get Information About a Kanji Character How to Look Up a Kanji Character How to Enter Any JIS Character

## *SEE ALSO:*

How to Select Text How to Enter Japanese and English Text How to Enter Kanji's

## **How to Get Information About a Kanji Character**

Very complete information about any kanji character can be obtained. Select the kanji character in question, then choose the "Kanji Get-Info" menu command. A dialog box will pop up showing, among others:

- 1) a large picture of the kanji
- 2) its stroke count
- 3) its bushu (both in number and in actual bushu)
- 4) its JIS coding (in hex)
- 5) its grade (grade 1 to grade 10, referring to difficulty)
- 6) its coding in the Nelson dictionary
- 7) its "On" and "Kun" readings, if any
- 8) its meanings in English, if available

A bracketed hiragana string in the readings indicates an okurigana. "Kanji Get-Info" is also available in the dialog boxes of many other character look-up features of JWP.

Currently, stroke count, bushu, JIS coding, grade, Nelson coding, and On/Kun reading information is available for most kanji's. English meanings are available for most of level 1 and some level 2 characters. This database is being maintained by Jim Breen in Australia (who also produced the Japanese-English dictionary). Okurigana's are currently only available for a small portion of kanji readings. More are being added as of this writing; look for future updates.

### *SEE ALSO:*

How to Select Text How to Look Up a Kanji Character How to Enter Any JIS Character How to Enter Japanese and English Text How to Enter Kanji's

### *NOTE:*

Jim Breen has developed a "Japanese File Viewer" called JREADER that offers dictionary and kanji info support. JREADER uses the same kanji information data file (**KINFO.DAT**) used by JWP, making it possible for to keep one single copy for both programs.

## **How to Look Up a Kanji Character**

It is possible to look up a particular kanji by stroke count or by bushu. Choose the "Kanji Lookup" menu command, and a dialog box will appear with a slide-rule containing a list of kanji's, originally sorted by stroke count. The scroll-bar directly beneath the slide-rule can be used to find the particular kanji being searched for.

Alternatively, the stroke count and bushu scroll-bars can be used to move to a particular range of kanji's quickly. To sort the kanji list by bushu, simply click on the radio button next to the bushu scroll-bar and the kanji's listed in the slide-rule will automatically resort themselves.

Double-clicking on a particular kanji or highlighting it and then clicking "Insert to File" will automatically insert that kanji into the current file at the cursor position.

### *SEE ALSO:*

How to Select Text How to Get Information About a Kanji Character How to Enter Any JIS Character How to Enter Japanese and English Text How to Enter Kanji's

## **How to Enter Any JIS Character**

It is possible to enter *any* character currently defined in the JIS character set, both level 1 and level 2.

The first method is through the "Kanji JIS-Table" menu command. A large 16×6 table will appear containing JIS characters appropriately placed according to their JIS coding. The dimensions of the table is 16×6 because standard JIS coding starts at hex 21 (first printable non-blank character in the ASCII character set) and goes up to hex 7E (last printable character in the ASCII character set, just before the non-printable Del character). This corresponds to almost 6 rows of 16 characters each, following the hex coding. The first character of each row corresponds to the digit zero in the last four bits of the JIS code, the next character representing the digit one, and so on. The first row of the table represents the digit 2 in the second four bits of the JIS code, the second row represents the digit 3, and so on.

The JIS character set is designed such that different types of symbols occupy different areas in the 93×93 coding space, called *pages*. The first page represents the byte 21 (in hex) in the last eight bits of the JIS code. Definitions of the different pages are:

#### **Page (hex) Characters**

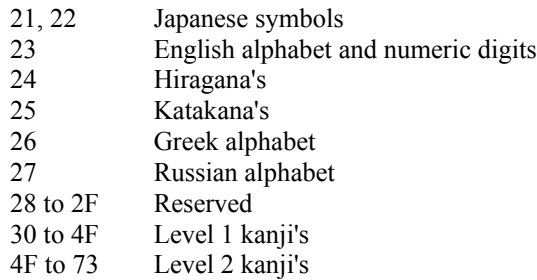

Move to the next or previous page through the scroll-bar or the "Next" and "Prev" buttons. Jump to a particular page by dragging the scroll-bar. The number of the current page (both in hex and in decimal) will be constantly displayed.

To insert any character in the table, double-click on it or clicking it and then pressing the "Insert to File" button.

If the JIS coding of the character is known, choose the "Kanji JIS-Input" menu command. Remember that the JIS code must always be entered in **hex**.

### *SEE ALSO:*

How to Select Text How to Get Information About a Kanji Character How to Look Up a Kanji Character How to Enter Japanese and English Text How to Enter Kanji's

# **Special Features**

For instructions on how to access the special features of **JWP**, choose one of the following topics:

How to Use the Japanese-English Dictionary How to Use the Dynamic Glossary How to Assign Hot-Keys to Functions How to Look at JWP Statistics How to Toggle Screen Elements How to Change Options

## **How to Use the Japanese-English Dictionary**

JWP comes with a Japanese-English dictionary, kindly donated by Jim Breen from the Deep South (Australia). Jim Breen's dictionary contains English meanings of many common Japanese words.

The dictionary can be accessed by choosing the "Utilities Dictionary" menu command. JWP allows searches either by Japanese or English, but not both. An English entry must be at least 3 letters long. Pressing the "Search" button will start the search.

If any dictionary entry matches the search string, it will be listed. Any line listed can be selected and inserted into the current file by double-clicking on it or pressing the "Insert to File" button.

### *SEE ALSO:*

How to Use the Dynamic Glossary How to Assign Hot-keys to Functions How to Look at JWP Statistics How to Toggle Screen Elements How to Change Options

### *NOTE:*

The dictionary format is compatible with MOKE. Therefore, it is possible to keep one single copy of the dictionary for *both* MOKE and JWP. Jim Breen constantly updates and expands the dictionary; look for releases of newer versions.

To keep one single copy of the dictionary for use with JWP, MOKE and Jim Breen's JDIC, changes must be made to either the **JWP.INI** file in the *Windows* directory or the configuration files of MOKE and JDIC to reflect the correct file paths.

## **How to Use the Dynamic Glossary**

JWP has a full *dynamic* glossary system to assist with the quick entry of frequently-used phrases. A *dynamic* glossary is different from a normal glossary in that it constantly looks at the characters being typed.

The glossary can be edited by choosing the "Utilities Glossary" menu command. All glossary items currently defined will be listed. To add a new glossary item, press the "Add" button. To edit an existing glossary item, double-click on it or select it and press the "Edit" button.

A glossary item consists of a "short-cut" string, which can either be *all-kana* or *all-English*. If an item with a short-cut string that is the same as that of an existing glossary item is added, the new "phrase" will replace the original phrase. If the short-cut string does not match any existing glossary item, it will be added to the glossary.

To recall a glossary when typing in the file window, simply type the short cut string and JWP will automatically replace the glossary short-cut with the glossary phrase. Because dynamic glossary items are matched dynamically, avoid using a lot of short-cut strings that are very similar to each other; otherwise, the glossary stack may be overflown and an error will occur.

Turning off the "dynamic" switch on an item will prevent it from being matched dynamically. A non-dynamic glossary item can only be entered through the pop-up glossary list. Choose the "View Glossary" menu command or press the glossary button on the iconbar and the glossary list will pop-up on top of JWP. Any glossary item listed can be inserted simply by clicking on it. A glossary item will not show up in the list if it is tagged "hidden".

### *SEE ALSO:*

How to Use the Japanese-English Dictionary How to Assign Hot-keys to Functions How to Look at JWP Statistics How to Toggle Screen Elements How to Change Options

## **How to Assign Hot-Keys to Functions**

It is possible, in JWP, to set personal key bindings for most of the most used features. Choose the "Utilities Hotkeys" menu command to assign hot-keys to chosen functions, such as "Toggle Kana/Text mode", "Convert to Kanji", "File Save", etc. Double-clicking an entry in the list or selecting it then pressing "Edit" will allow the hotkey, if any, currently assigned to that function to be edited. Hot-keys are restricted to Shift and Control combinations of function keys 1 to 12, as well as the control keys **Ctrl-A** to **Ctrl-Z**. Furthermore, control characters like **Ctrl-M** and **Ctrl-H** cannot be assigned to functions because they have special meanings within JWP. New key bindings are saved automatically by JWP.

It is *strongly* recommended that a hot-key be assigned to the various kanji look-up functions because it is the only method that those functions can be accessed within a Japanese edit control inside a dialog box.

#### *SEE ALSO:*

How to Use the Japanese-English Dictionary How to Use the Dynamic Glossary How to Look at JWP Statistics How to Toggle Screen Elements How to Change Options

## **How to Look at JWP Statistics**

JWP keeps its own kanji font cache and other buffers for its internal operations. Choosing the "Utilities Statistics" menu command will display some of the internal statistics, probably useful only to JWP developers. The numbers shown in the File box include the total number of characters in the current file and the total number of changes that can be reversed through Undo.

### *SEE ALSO:*

How to Use the Japanese-English Dictionary How to Use the Dynamic Glossary How to Assign Hot-keys to Functions How to Toggle Screen Elements How to Change Options

## **How to Toggle Screen Elements**

To turn off the iconbar, the status bar, the kanji list, or the file ruler that appears on top of every file window, choose the appropriate "View" menu command. To toggle the glossary list, choose the "View Glossary" menu command or press the glossary list icon on the iconbar. JWP will display special symbols if the "View Special Symbols" menu command is chosen or by if the special symbols icon on the icon bar is pressed.

If turned on, the following special symbols will be displayed on the screen:

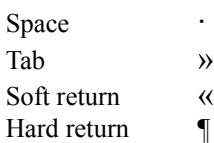

This feature makes it convenient to edit text originally imported from other text based Japanese formats.

### *SEE ALSO:*

How to Use the Japanese-English Dictionary How to Use the Dynamic Glossary How to Assign Hot-keys to Functions How to Look at JWP Statistics How to Change Options

## **How to Change Options**

JWP options can be changed through the "Utilities Options" menu command. The following is a description of each applicable option:

#### *Relax margin for punctuation*

If selected, JWP will attempt to place Japanese punctuation characters beyond the right margin to prevent them from starting a new line.

#### *Show all possibilities in conversion*

If selected, JWP will continuously show the list of kanji's matched whenever a kana-to-kanji conversion is in process.

#### *3D Dialog Boxes*

If selected, JWP will give all dialog boxes a three-dimensional look.

#### *NN Conversion*

If selected, typing "**tennou**", for example, will no longer enter *te small-tu no u* , but will enter *te n' no u* instead. The the first "**n**" of the letters "**nn**" will enter the hiragana *n'* instead of the small hiragana *tu*. (See How to Enter Japanese and Engish Text.)

#### *Glossary Disappears after Selection*

If selected, the pop-up glossary list will disappear whenever a user chooses an item from the list.

### *Conversion bar position*

Can be "Top", "Bottom" or "Floating"

#### *Clipboard format*

When Japanese text is copied to the clipboard (through "Edit Copy" or "Edit Cut"), such text can be subsequently pasted to another application. This option will determine what format the text will take when being pasted outside of JWP.

#### *Number of Undo Levels*

Specifies the number of levels of undo that JWP is to keep. Several pre-set levels are available. JWP attempts to keep as many changes to a document as possible until no more memory is avilable. If no more memory is available, all redo's and then the oldest changes will be dropped to make room.

### *SEE ALSO:*

How to Use the Japanese-English Dictionary How to Use the Dynamic Glossary How to Assign Hot-keys to Functions How to Look at JWP Statistics How to Toggle Screen Elements How to Enter Japanese and English Text

# **Working With Files**

For instructions on how to work with files in **JWP**, choose one of the following topics:

How to Edit File Summaries How to Find a File How to Create a New File How to Read and Open Files How to Use Templates How to Save a File How to Close a File

## **How to Edit File Summaries**

Every JWP file can contain a "summary". There are five items in a file summary:

- 1) Title
- 2) Subject
- 3) Author
- 4) Keywords
- 5) Comments.

It is highly recommended that a meaningful summary be included with *every* Japanese file because it will greatly enhance the chance of finding the file again quickly. DOS limits the name of each file to eight upper case characters, hardly adequate to hold an even remotely meaningful Japanese file name.

The file summary can be edited by choosing the "Edit Summary" menu command. It is also recommended that a glossary item be defined for the unchanging parts of the summary, such as the Author, so that such text can be entered quickly and painlessly.

### *SEE ALSO:*

How to Find a File How to Create a New File How to Read and Open Files How to Use Templates How to Save a File How to Close a File

## **How to Find a File**

JWP has integrated support for finding files hidden somewhere within the machine. Choose the "File Find" menu command to access this feature.

Inside the File Find dialog box, the current directory will be shown in the upper right hand corner. A different directory or a different disk drive can be selected by double-clicking on the list below it.

There are options that restrict JWP's search to only the current directory, the current directory and *all* subdirectories, the entire disk, or all disk drives on the system.

Pressing the "Search" button will open up another dialog box. There, it is possible to further restrict the search by specifying a "file specification" (for example, '**\*.jwp**' for JWP files only, '**\*.\***' for all files, '**\*.euc**' for EUC files, or a specific file). Word criteria can be entered into any of the five summary categories. A file is found if it matches *all* the criteria; that is, the file name must match the "file specification" and, if summary criteria are present, *each* of the summary entry must contains the string of words specified in the criteria (not necessary in the beginning).

The full path names of all the matched files will be listed out after the search. Further information can be obtained on any file by selecting it and clicking the "Get Info" button. Any file can be opened by double-clicking it or selecting it and choosing "Open".

### *SEE ALSO:*

How to Edit File Summaries How to Create a New File How to Read and Open Files How to Use Templates How to Save a File How to Close a File

## **How to Create a New File**

A new file window can be created by selecting the "File New" menu command. The new file window created will inherit the current option settings. It will initially be named "Untitled".

If there are templates available *in the JWP directory*, a list will be displayed and you can choose whether to base the new file on an existing template or not. (See How to Use Templates for more details.)

### *SEE ALSO:*

How to Edit File Summaries How to Find a File How to Read and Open Files How to Use Templates How to Save a File How to Close a File

## **How to Read and Open Files**

Choose the "File Open" menu command to open a file previously saved. JWP can read from many file formats, including:

- 1) JWP's own JWP format
- 2) Enhanced UNIX code (EUC)
- 3) Shift JIS
- 4) New JIS
- 5) Old JIS
- 6) NEC JIS

There is also an "Auto-detect" feature that will automatically detects the input file type, with reasonable accuracy.

The option "Paragraphs", when chosen, will try to create paragraphs out of plain text documents. The option "Align kanji's", when chosen, will automatically insert a *tab* after an English letter if it is followed by a Japanese character. This way, all Japanese text will be aligned to discrete positions. This option is defaulted on and is highly recommended because it enhances printing. (See Printing for more details.)

Clicking on the "Find File" button will enable searching for the files based on a few criteria. JWP remembers the last four files opened and puts their names at the bottom of the "File" menu, the most recent file first. Any one of the four files can be opened quickly by choosing it from the menu instead of going through the "File Open" command.

If the file is in the "JWP Normal" format, and if there are changes saved with the document, it will be possible to undo the changes that made during previous sessions.

### *SEE ALSO:*

How to Edit File Summaries How to Find a File How to Create a New File How to Use Templates How to Save a File How to Close a File How to Undo and Redo Changes

## **How to Save a File**

"File Save" works in a similar way as "File Open". The exact file format to save in can be specified. "JWP Normal" format is the only format that retains all text and paragraph formatting. Saving a file into another standard format will enable sharing of that file with another Japanese application.

To save a file originally opened in another format, JWP will prompt the user whether to replace the file with JWP-Normal format instead. It will also prompt for a "File Summary" if the file is being saved for the first time.

The default, when saving to a non-JWP-Normal format, is the save each paragraph as one long line. If the "Line Length" option is turned on and a line length is entered, JWP will break the lines at exactly the length specified.

When the "Template" file format is chosen, JWP will attempt to create a *template* based on your current file. (See How to Use Templates.) All templates have the extension **.TPL**. JWP automatically saves the template in the JWP directory; because of this, you should only provide a files name and omit the path when you are saving a template. Templates not saved within the JWP directory cannot be found.

You should also provide a title to the file summary of the template. JWP will use this title as the formal name of the template.

When saving a file in the "JWP Normal" format, it is possible to indicate how much changes made to the document are to be save. Those changes can then be reversed through the undo feature in later sessions. The default is to keep as many changes as possible. However, this default can be changed by choosing a new number from the list. If the "Retain Changes" check box is turned off, no changes will be saved with the file.

#### *SEE ALSO:*

How to Edit File Summaries How to Find a File How to Create a New File How to Read and Open Files How to Use Templates How to Close a File How to Undo and Redo Changes

## **How to Use Templates**

Unlike many word processors, templates in JWP are simple, normal document files, the only difference being the extension (**.TPL** instead of **.JWP**). You can open a template file just like a normal file and edit it. You can also save the template just like a normal file.

There are advantages of saving a template in "Template" format, though. JWP automatically saves any template in the JWP directory, where it **MUST** reside in order to be found, provided that you do not explicitly specify a path with the filename.

The practical use of templates is to provide standardized, automatic settings for different types of documents. Every time a new file is created (through the File New command), JWP will prompt you for a template to base on, if any. The name of each template listed will be the *title* that you specified in each template file's summary.

For example, you can create a form-letter template that contains the name of the author, the subject, header/footer strings, specified page settings, and base text. When you create a new file based on this template, it will be as if you have made a copy of that form letter. All summaries, customized settings and text will appear in the newly-created file.

### *SEE ALSO:*

How to Edit File Summaries How to Find a File How to Create a New File How to Read and Open Files How to Save a File How to Close a File

## **How to Close a File**

To close a file window, choose the "File Close" menu command. If changes have been made to that file since it was last saved, JWP will ask to confirm throwing away the new changes.

### *SEE ALSO:*

How to Edit File Summaries How to Find a File How to Create a New File How to Read and Open Files How to Use Templates How to Save a File

# **Printing**

For an introduction to the history and background of **JWP**, choose one of the following topics:

Concepts About Japanese Fonts and Printing How to Put in Headers and Footers How to Set up Page Margins How to Print a File How to Install More Fonts

## **Concepts About Japanese Fonts and Printing**

Printing a Japanese document is significantly different from printing an English document. Many layout features important to an English word processor (such as hyphenation, text justification, proportional spacing, kerning, multiple fonts, character attributes, etc.) take on a much less dominant role in Japanese printing. On the other hand, layout features unique to Japanese printing (such as discrete text blocks, word breaks, vertical writing, etc.) are universally ignored in most English word processors.

The issue of printing is further complicated by the need to show a page of Japanese text on a computer screen in a way that closely resembles how it will eventually be printed out on the printer. It might be desirable to print Japanese characters in 10 points (about the typical size for Japanese novels), but a 10 point kanji character is very likely not to be readable on the screen (about 8×8 or less in VGA resolution). As a result, there is always a certain level of magnification involved when displaying Japanese text.

Currently, Japanese and English text can only be printed in one size. Support for multiple font faces and sizes on the same page is planned for a future release. Three Japanese fonts come with this package:  $16\times16$ ,  $24\times24$  and 48×48. On a 24 pin dot matrix printer, the 16×16 font will probably print at 6 points, the 24×24 font at 10 points and the  $48\times48$  font at 18 points. On a 300 dpi laser printer, the  $16\times16$  font will print at almost 4 points (hardly readable), the 24×24 font at almost 6 points (barely readable), and the 48×48 font at almost 12 points (readable). When displayed on the screen, however, the  $16\times16$  font is adequate for monitors with resolutions up to 800×600 (Super VGA resolution). The  $24\times24$  may be more suitable for a monitor with  $1024\times768$  resolution (8514A) resolution).

In JWP, the kanji font to be displayed on the screen is the "Display Font" and the kanji font that to be printed with is the "Print Font". After deciding on a print font and a display font, JWP will automatically take care of all scaling and spacing to make sure that what shows up on the screen is reasonably close to what will eventually be printed from the printer.

The default font selections can be changed through the "Utilities Kanji-Fonts" menu command. Sometimes, the base resolution of a print font is not enough. For example, the  $48\times48$  font will print in 11.5 points on a 300 dpi laser printer; it will have to be magnified 1.5 times to get a 16 point Japanese font. JWP allows the specification of the *exact* point size to print kana's and kanji's in. A message in the dialog box will show exactly what the base resolution of the font means in terms of point sizes.

The "Text Font" column refers to the English font to print all English text in. A font name prefixed by an asterisk  $(\star)$  is a font available on the printer as a native font. It is strongly recommended that the text font chosen to be *smaller* than the size of the kanji print font. Because JWP is designed to handle mainly Japanese text, each line is *exactly* the height of a line of Japanese text. If a text font larger than the kanji printing size is chosen, English text may intrude into previous lines.

Remember, though, that any changes in this magnification ratio will affect the look of the screen because JWP automatically renders the printing font (in the printing size) with the selected display font.

### *SEE ALSO:*

How to Put in Headers and Footers How to Set up Page Margins How to Print a File How to Install More Fonts

### *NOTE:*

JWPs "Base Font" (i.e., the font to be used in dialog boxes, etc.) is originally set to 16×16. It can be changed by editing the line "**Default Base Font=**" in **JWP.INI**.

## **How to Put in Headers and Footers**

Headers are lines of text that automatically appear at the top of every single printed page. Similarly, footers appear at the bottom of each page. One line of header and one line of footer can accompany any file printed. Use the "Edit Header/Footer" menu command to edit the header or footer of the current file.

There is also an option to specify a different header/footer for left and right pages, as well as suppressing headers and footers on the first page of the document.

A header is always printed one line above the first line of the page, and a footer one line below the last line of the page. Each header and footer is divided into three pieces: Left, Center and Right. The "Left" portions of the header and footer will be aligned to the left margin of the page. The "Center" portions are centered, and the "Right" portions are aligned to the right margin of the page. If any of the following special text is present in a header or footer, it is expanded:

#### **Text Expanded into**

- **&L** Title
- **&S** Subject
- **&A** Author
- **&K** Keywords
- **&C** Comments
- **&T** Current time
- **&D** Current date
- **&P** Page number
- **&F** Name of the file
- **&&** The character '**&**'

### *SEE ALSO:*

Concepts About Japanese Fonts and Printing How to Set up Page Margins How to Print a File How to Install More Fonts How to Edit File Summaries

## **How to Set up Page Margins**

The top, bottom, left and right margins can be specified for the paper size of the active printer through the "Format Page-Setup" menu command. Margins can be expressed in inches, centimeters, millimeters, points and pixels (dots).

Page margins can also be set individually for each file. When default margins are changed, any new files created will inherit the new margin settings. For the current version, it is better to print in landscape by changing the paper orientation option from the *Windows* Control Panel instead of specifying "Landscape" as the printing orientation in the dialog box.

Vertical writing and printing is planned for a future release.

### *SEE ALSO:*

Concepts About Japanese Fonts and Printing How to Put in Headers and Footers How to Print a File How to Install More Fonts

## **How to Print a File**

To print a file, use the "File Print" menu command. Among other options in the printing dialog box, it is possible to specify exactly how English text is aligned. To use this feature, however, a *tab* **MUST** come after an embedded English string to align the next Japanese character to a discrete character boundary. Otherwise, Japanese text will always follow immediately after the English text, without regard to character boundaries.

The "Short Text" justification indicates the justification mode when English text that is sandwiched between Japanese characters. The most satisfying short-text justification mode appears to be "Center", then "Justify". The "Long Text" justification mode justifies text that are long enough to dominate the line. "Justify" appears to work best so that all English text will be aligned with the right margin of Japanese text.

### *SEE ALSO:*

Concepts About Japanese Fonts and Printing How to Put in Headers and Footers How to Set up Page Margins How to Install More Fonts

## **How to Install More Fonts**

Currently, JWP comes with three Japanese fonts: 16×16, 24×24 and 48×48 *shi n' ta i* ("New Style", like "Computer Modern"). *If* more fonts are released in the future, they can be installed by modifying JWP's initialization file **JWP.INI** in the *Windows* directory. The section **[Kanji Fonts]** contains information about all the installed Japanese fonts on the particular JWP set-up. This section should be modified as follows:

```
Number of Kanji Fonts=<Total number of kanji fonts>
Font #1=K16X16.F00
Font #2=K24X24.F00
Font #3=K48X48.F00
      :
       :
```
Each font is referred to by its number. In the example above, for instance, font number 1 refers to the 16×16 font. The default "Base Font" and the Printing Font can be changed by editing the appropriate lines.

### *SEE ALSO:*

Concepts About Japanese Fonts and Printing How to Put in Headers and Footers How to Set up Page Margins How to Print a File

# **Technical Support**

### **Future Releases of JWP**

Depending on time, I would like to keep enhancing the program. Among the features *tentatively* scheduled for the next release are:

- 1) Font attributes (**bold**, *italics*, underline, reverse, etc.)
- 2) Changing font sizes in the same page
- 3) More paragraph and layout options
- 4) Object Linking and Embedding (OLE)
- 5) JWP installation program
- 6) Kanji font editor

If you have access to the Internet, the distribution site of JWP for the foreseeable future is

**kilroy.Jpl.Nasa.Gov** under the directory **/pub/misc**. The current archiver of JWP is Cliff Yamamoto (**cyamamot@kilroy.Jpl.Nasa.Gov**). There, you will also find archives of JWP's source code. Since JWP files are large, please be considerate and only download the package during non-prime hours.

#### **Support for JWP**

The project that eventually turned into JWP was supported by many people around the world. Many of them donated code, entered databases, and did numerous editing work to make JWP a reality. Even more users tested JWP from the very first versions. Their comments, opinions and bug reports were invaluable to the project.

If you find errors in the dictionary or in the kanji information database, please notify me as soon as possible. You also are encouraged to communicate any comments, suggestions, and bug reports to me. I would love to hear from you, if only to know that you are using the program and like it (or hate it). To get in touch with me, you can either:

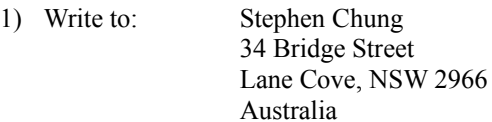

- 2) Call me at home: Australia: (02) 427-4238
- 3) Send me electronic mail at:

#### **schung@kilroy.Jpl.Nasa.Gov schung@cogsci.Berkeley.EDU**

Keep in mind, however, that my address and phone number is likely to change during the next couple of years. Email is likely to be more reliable. Ciao!

## **Commands Summary**

#### **File Menu Commends**

File New File Open File Close File Save File Save As File Find File Print File Printer Setup File Exit

#### **Edit Menu Commands**

Edit Undo Edit Redo Edit Cut Edit Copy Edit Paste Edit Select All Edit Search Edit Replace Edit Summary Edit Header/Footer

### **View Menu Commands**

View Draft View View Iconbar View Ruler View Status Bar View Special Symbols View Glossary

#### **Kanji Menu Commands**

Kanji Convert Kanji Lookup Kanji Get Info Kanji JIS Input Kanji JIS Table

### **Format Menu Commands** Format Paragraph

Format Page Setup

### **Utilities Menu Commands**

Utilities Dictionary Utilities Glossary Utilities User Conversion Utilities Hot-Keys Utilities Options Utilities Kanji Fonts Utilities Statistics

#### **Help Menu Commands**

Help About-JWP

# **Romaji Representations of Kana**

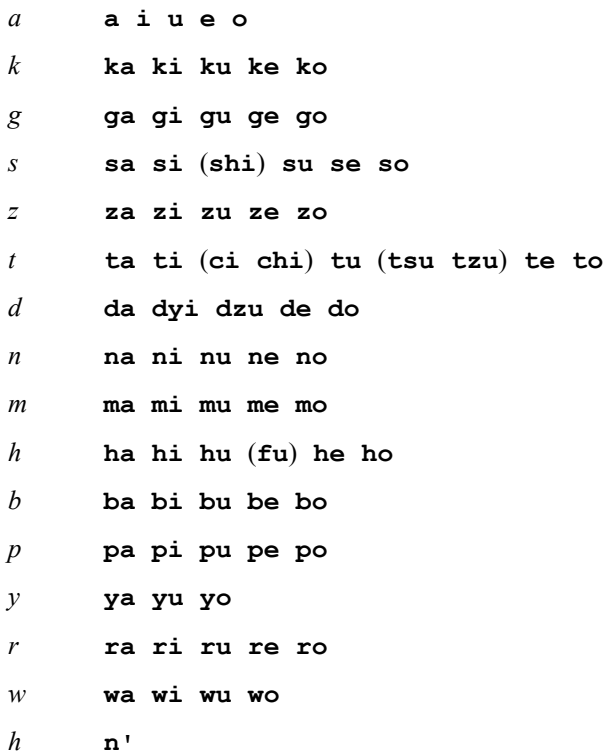

## *SEE ALSO:*

How to Enter Japanese and English Text How to Enter Kanii's

## **Full Text of the GNU General Public License**

*Copyright © 1989 Free Software Foundation, Inc.675 Mass Ave., Cambridge, MA 02139, USA*

Everyone is permitted to copy and distribute verbatim copies of this license document, but changing it is not allowed.

#### **Preamble**

The license agreements of most software companies try to keep users at the mercy of those companies. By contrast, our *General Public License* is intended to guarantee your freedom to share and change free software to make sure the software is free for all its users. The *General Public License* applies to the Free Software Foundation's software and to any other program whose authors commit to using it. You can use it for your programs, too.

When we speak of free software, we are referring to freedom, not price. Specifically, the *General Public License* is designed to make sure that you have the freedom to give away or sell copies of free software, that you receive source code or can get it if you want it, that you can change the software or use pieces of it in new free programs; and that you know you can do these things.

To protect your rights, we need to make restrictions that forbid anyone to deny you these rights or to ask you to surrender the rights. These restrictions translate to certain responsibilities for you if you distribute copies of the software, or if you modify it.

For example, if you distribute copies of a such a program, whether gratis or for a fee, you must give the recipients all the rights that you have. You must make sure that they, too, receive or can get the source code. And you must tell them their rights.

We protect your rights with two steps: (1) copyright the software, and (2) offer you this license which gives you legal permission to copy, distribute and/or modify the software.

Also, for each author's protection and ours, we want to make certain that everyone understands that there is no warranty for this free software. If the software is modified by someone else and passed on, we want its recipients to know that what they have is not the original, so that any problems introduced by others will not reflect on the original authors' reputations.

The precise terms and conditions for copying, distribution and modification follow.

## **GNU GENERAL PUBLIC LICENSE**

### **TERMS AND CONDITIONS FOR COPYING, DISTRIBUTION AND MODIFICATION**

**0.** This License Agreement applies to any program or other work which contains a notice placed by the copyright holder saying it may be distributed under the terms of this *General Public License*. The "Program", below, refers to any such program or work, and a "work based on the Program" means either the Program or any work containing the Program or a portion of it, either verbatim or with modifications. Each licensee is addressed as "you".

**1.** You may copy and distribute verbatim copies of the Program's source code as you receive it, in any medium, provided that you conspicuously and appropriately publish on each copy an appropriate copyright notice and disclaimer of warranty; keep intact all the notices that refer to this *General Public License* and to the absence of any warranty; and give any other recipients of the Program a copy of this *General Public License* along with the Program. You may charge a fee for the physical act of transferring a copy.

**2.** You may modify your copy or copies of the Program or any portion of it, and copy and distribute such modifications under the terms of Paragraph **1** above, provided that you also do the following:

- a) cause the modified files to carry prominent notices stating that you changed the files and the date of any change; and
- b) cause the whole of any work that you distribute or publish, that in whole or in part contains the Program or any part thereof, either with or without modifications, to be licensed at no charge to all third parties under the terms of this *General Public License* (except that you may choose to grant warranty protection to some or all third parties, at your option).
- c) If the modified program normally reads commands interactively when run, you must cause it, when started running for such interactive use in the simplest and most usual way, to print or display an announcement including an appropriate copyright notice and a notice that there is no warranty (or else, saying that you provide a warranty) and that users may redistribute the program under these conditions, and telling the user how to view a copy of this *General Public License*.
- d) You may charge a fee for the physical act of transferring a copy, and you may at your option offer warranty protection in exchange for a fee.

Mere aggregation of another independent work with the Program (or its derivative) on a volume of a storage or distribution medium does not bring the other work under the scope of these terms.

**3.** You may copy and distribute the Program (or a portion or derivative of it, under Paragraph **2**) in object code or executable form under the terms of Paragraphs **1** and **2** above provided that you also do one of the following:

- a) accompany it with the complete corresponding machine-readable source code, which must be distributed under the terms of Paragraphs **1** and **2** above; or,
- b) accompany it with a written offer, valid for at least three years, to give any third party free (except for a nominal charge for the cost of distribution) a complete machine-readable copy of the corresponding source code, to be distributed under the terms of Paragraphs **1** and **2** above; or,
- c) accompany it with the information you received as to where the corresponding source code may be obtained. (This alternative is allowed only for noncommercial distribution and only if you received the program in object code or executable form alone.)

Source code for a work means the preferred form of the work for making modifications to it. For an executable file, complete source code means all the source code for all modules it contains; but, as a special exception, it need not include source code for modules which are standard libraries that accompany the operating system on which the executable file runs, or for standard header files or definitions files that accompany that operating system.

**4.** You may not copy, modify, sublicense, distribute or transfer the Program except as expressly provided under this *General Public License*. Any attempt otherwise to copy, modify, sublicense, distribute or transfer the Program is void, and will automatically terminate your rights to use the Program under this License. However, parties who have received copies, or rights to use copies, from you under this *General Public License* will not have their licenses terminated so long as such parties remain in full compliance.

**5.** By copying, distributing or modifying the Program (or any work based on the Program) you indicate your acceptance of this license to do so, and all its terms and conditions.

**6.** Each time you redistribute the Program (or any work based on the Program), the recipient automatically receives a license from the original licensor to copy, distribute or modify the Program subject to these terms and conditions. You may not impose any further restrictions on the recipients' exercise of the rights granted herein.

**7.** The Free Software Foundation may publish revised and/or new versions of the *General Public License* from time to time. Such new versions will be similar in spirit to the present version, but may differ in detail to address new problems or concerns.

Each version is given a distinguishing version number. If the Program specifies a version number of the license which applies to it and "any later version", you have the option of following the terms and conditions either of that version or of any later version published by the Free Software Foundation. If the Program does not specify a version number of the license, you may choose any version ever published by the Free Software Foundation.

**8.** If you wish to incorporate parts of the Program into other free programs whose distribution conditions are

different, write to the author to ask for permission. For software which is copyrighted by the Free Software Foundation, write to the Free Software Foundation; we sometimes make exceptions for this. Our decision will be guided by the two goals of preserving the free status of all derivatives of our free software and of promoting the sharing and reuse of software generally.

## **NO WARRANTY**

**9.** BECAUSE THE PROGRAM IS LICENSED FREE OF CHARGE, THERE IS **NO WARRANTY** FOR THE PROGRAM, TO THE EXTENT PERMITTED BY APPLICABLE LAW. EXCEPT WHEN OTHERWISE STATED IN WRITING THE COPYRIGHT HOLDERS AND/OR OTHER PARTIES PROVIDE THE PROGRAM "AS IS" WITHOUT WARRANTY OF ANY KIND, EITHER EXPRESSED OR IMPLIED, INCLUDING, BUT NOT LIMITED TO, THE IMPLIED WARRANTIES OF MERCHANTABILITY AND FITNESS FOR A PARTICULAR PURPOSE. THE ENTIRE RISK AS TO THE QUALITY AND PERFORMANCE OF THE PROGRAM IS WITH YOU. SHOULD THE PROGRAM PROVE DEFECTIVE, YOU ASSUME THE COST OF ALL NECESSARY SERVICING, REPAIR OR CORRECTION.

**10.** IN NO EVENT UNLESS REQUIRED BY APPLICABLE LAW OR AGREED TO IN WRITING WILL ANY COPYRIGHT HOLDER, OR ANY OTHER PARTY WHO MAY MODIFY AND/OR REDISTRIBUTE THE PROGRAM AS PERMITTED ABOVE, BE LIABLE TO YOU FOR DAMAGES, INCLUDING ANY GENERAL, SPECIAL, INCIDENTAL OR CONSEQUENTIAL DAMAGES ARISING OUT OF THE USE OR INABILITY TO USE THE PROGRAM (INCLUDING BUT NOT LIMITED TO LOSS OF DATA OR DATA BEING RENDERED INACCURATE OR LOSSES SUSTAINED BY YOU OR THIRD PARTIES OR A FAILURE OF THE PROGRAM TO OPERATE WITH ANY OTHER PROGRAMS), EVEN IF SUCH HOLDER OR OTHER PARTY HAS BEEN ADVISED OF THE POSSIBILITY OF SUCH DAMAGES.

### **END OF TERMS AND CONDITIONS**

#### *Appendix: How to Apply These Terms to Your New Programs*

If you develop a new program, and you want it to be of the greatest possible use to humanity, the best way to achieve this is to make it free software which everyone can redistribute and change under these terms.

To do so, attach the following notices to the program. It is safest to attach them to the start of each source file to most effectively convey the exclusion of warranty; and each file should have at least the "copyright" line and a pointer to where the full notice is found.

<*one line to give the program's name and a brief idea of what it does.*> Copyright (C) 19*XX* <*name of author*>

This program is free software; you can redistribute it and/or modify it under the terms of the GNU General Public License as published by the Free Software Foundation; either version 1, or (at your option) any later version.

This program is distributed in the hope that it will be useful, but WITHOUT ANY WARRANTY; without even the implied warranty of MERCHANTABILITY or FITNESS FOR A PARTICULAR PURPOSE. See the GNU General Public License for more details.

You should have received a copy of the GNU General Public License along with this program; if not, write to the Free Software Foundation, Inc., 675 Mass Ave., Cambridge, MA 02139, USA.

Also add information on how to contact you by electronic and/or paper mail.

If the program is interactive, make it output a short notice like this when it starts in an interactive mode:

Gnomovision version 69, Copyright (C) 19*XX* <*name of author>* Gnomovision comes with ABSOLUTELY NO WARRANTY; for details type 'show w'. This is free software, and you are welcome to redistribute it under certain conditions; type 'show c' for details.

The hypothetical commands 'show w' and 'show c' should show the appropriate parts of the *General Public License*.

Of course, the commands you use may be called something other than 'show w' and 'show c'; they could even be mouse-clicks or menu items -- whatever suits your program.

You should also get your employer (if you work as a programmer) or your school, if any, to sign a "copyright disclaimer" for the program, if necessary. Here is a sample; alter the names:

Yoyodyne, Inc., hereby disclaims all copyright interest in the program 'Gnomovision' (a program to direct compilers to make passes at assemblers) written by James Hacker.

<*signature of Ty Coon*>, 1 April 1989

Ty Coon, President of Vice

That's all there is to it!